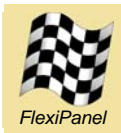

*Data Acquisition & Remote Control Module with FlexiPanel User Interface Server*

## *Summary*

DARC-II is a standalone Data Acquisition and Remote Control (DARC) module. It is controlled by a remote device running FlexiPanel Client software using the Bluetooth link. No development on the remote device is required.

#### *Hardware Features*

- FCC / CE certified Class I Bluetooth V2.0 radio, 100m range, integral antenna.
- 12 analog inputs (10-bit).
- 5 PWM outputs (10-bit).
- 7 digital dedicated digital I/O pins.
- All analog and PWM pins may be also configured for digital I/O.
- Digital I/O pins can be configured as one 7-bit and/or up to two 5-bit parallel digital I/O.
- 64K flash, 2.3K RAM and 1K EEPROM memory available on-board.
- Up to 256K I2C external memory.
- Real time clock.
- Onboard power regulator, 3.3V 10V supply.

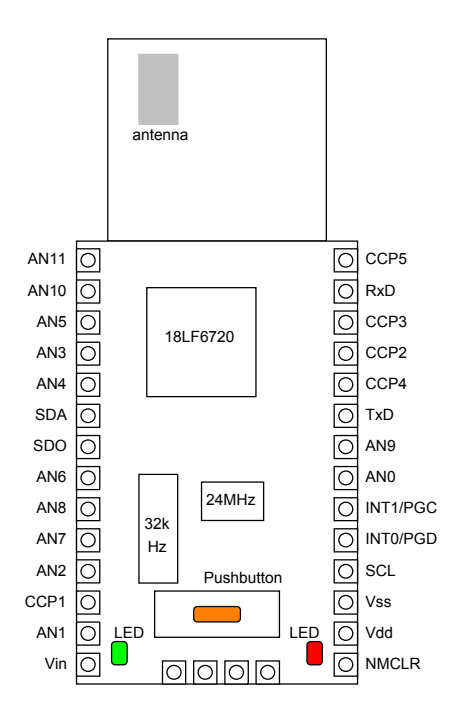

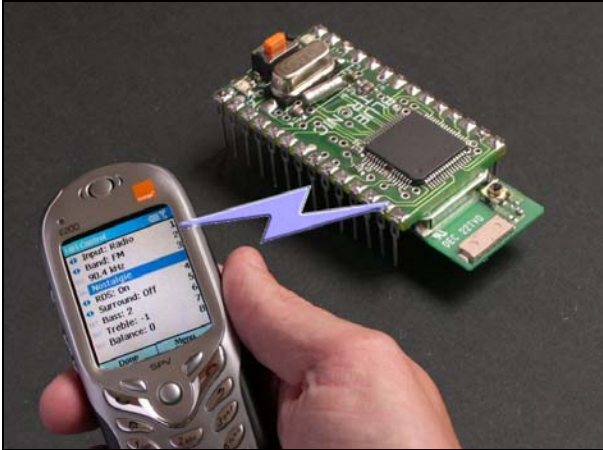

phone and module not to scale

**DARC-II** 

# *Firmware Features*

DARC-II has an on-board FlexiPanel Server to create user interfaces on remote devices. The user interface and I/O configuration are programmed wirelessly using FlexiPanel Designer software. The I/O pins are linked to controls, *e.g.:*

- *Text control driven by digital input* has separate text strings for 'low' and 'high'.
- *Number control driven by analog / parallel input* –equals analog value / parallel data.
- *Date-time chart driven by analog / parallel input* – appends time-stamped value onto chart.
- *Digital output driven by button / image*  pulses high for 50ms when pressed.
- *Digital output driven by latch*  on or off according to state of the latch.
- *Parallel output driven by number / list control* – parallel data represents number / selection.
- *PWM output driven by number / list control*  duty cycle represents number / selection.

# *Customization*

• Firmware C source code available.

Manufactured to ISO9001:2000

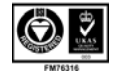

# *Pin Descriptions*

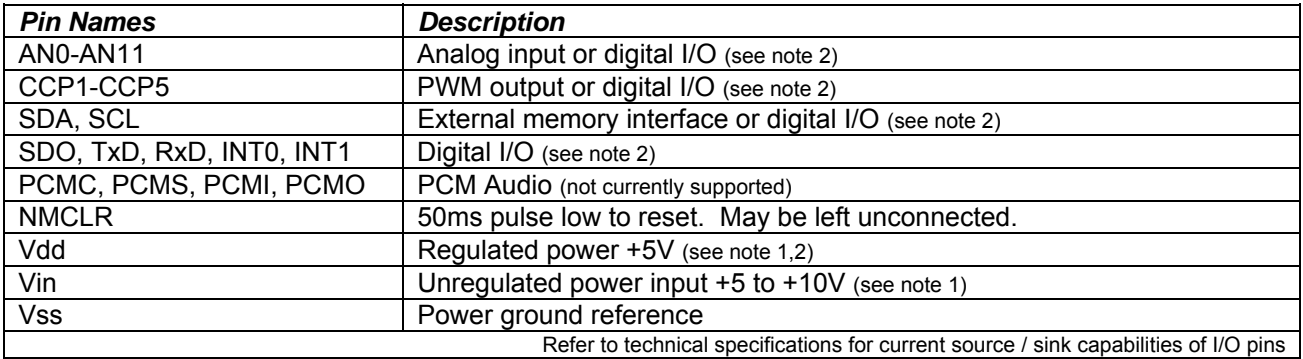

1. Either *(i)* regulated power should be provided on Vdd and Vin left unconnected or *(ii)* unregulated power should be provided on Vin and Vdd may be used as a regulated power output.

2. If on-board power regulator used, total current draw on all outputs (including Vdd if used as a regulated power output) shall not exceed 200mA.

## *Initializing the Evaluation Application*

DARC-II is based upon the ToothPIC module from FlexiPanel Ltd. The Evaluation Version is intended for OEMs to use to evaluate the technology prior to customizing to their product lines.

The DARC-II Evaluation Version is supplied as a ToothPIC module which must be 'Field Programmed'. This takes a few seconds and requires either a Windows PC or a Pocket PC with Bluetooth. This is not necessary for customized firmware versions. The procedure is as follows. If required use the default PIN code "0000".

- 1. Download the ToothPIC Development Kit from *www.flexipanel.com* and locate the DARC-II Service Pack Darc-II Win.exe (Windows) or Darc-II PPC.exe (Pocket PC).
- 2. Power-up the ToothPIC with the on-board pushbutton held down. The on-board LEDs will flash simultaneously.
- 3. Start running the DARC-II Service Pack and connect from the computer to the ToothPIC using Bluetooth.
- 4. Enter the COM port used to connect to the ToothPIC in the box provided.
- 5. Press the Update button. Programming takes about 30 seconds. When the progress bar is full, field programming is complete.

When first loaded, the I/O and the user interface are in a harmless configuration. To connect to DARC-II from a remote device:

- 6. If you have not already done so, go to *www.FlexiPanel.com* and download FlexiPanel Client software for Windows, Pocket PC, Smartphone or Java phone. Install as required.
- 7. Check the green LED on ToothPIC is flashing regularly. This indicates the application is operating correctly.
- 8. Connect to ToothPIC from the FlexiPanel Client as described in the instructions for the client. The red LED will come on when the connection is made and the user interface, composed only of the words 'DARC-II', will appear. Press Close to disconnect from DARC-II.

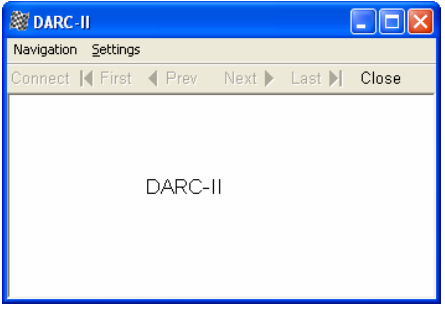

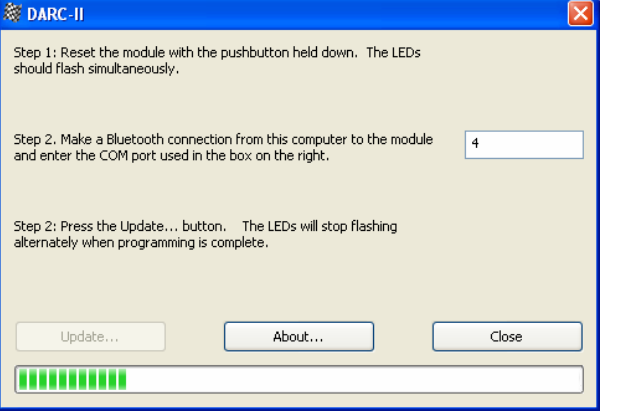

9. A more interesting user interface will now be programmed into DARC-II and the I/O configured. If you have not already done so, download from *www.FlexiPanel.com* (i) the FlexiPanel Designer software and (ii) the configuration file DARCIITestRes.FxP. Open DARCIITestRes.FxP from within the Designer software. In the main screen is a list of the controls in the user interface.

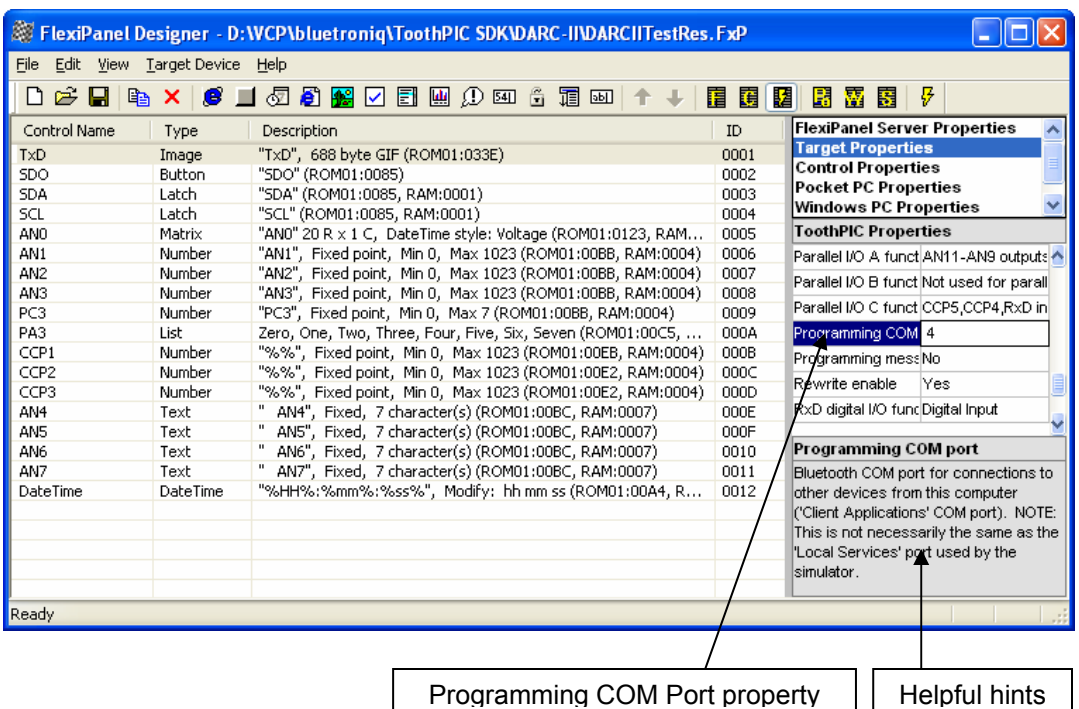

- 10. Power-up the module with the pushbutton pressed down. The LEDs will flash rapidly, indicating that it is allowing itself to be configured. Connect to the module from your Windows PC and make a note of the COM port that Bluetooth uses. In FlexiPanel Designer menu, select *View > DARC-II Properties* and, in the properties list on the right, find the property 'Programming COM Port' and set the value to the COM port Bluetooth is using. Select *Target Device > Program DARC-II* from the menu. The user interface and I/O will be programmed into the DARC-II. When programming is complete, the green LED will begin to flash slowly.
- 11. Connect to ToothPIC from the FlexiPanel Client again. This time the user interface will be more detailed:

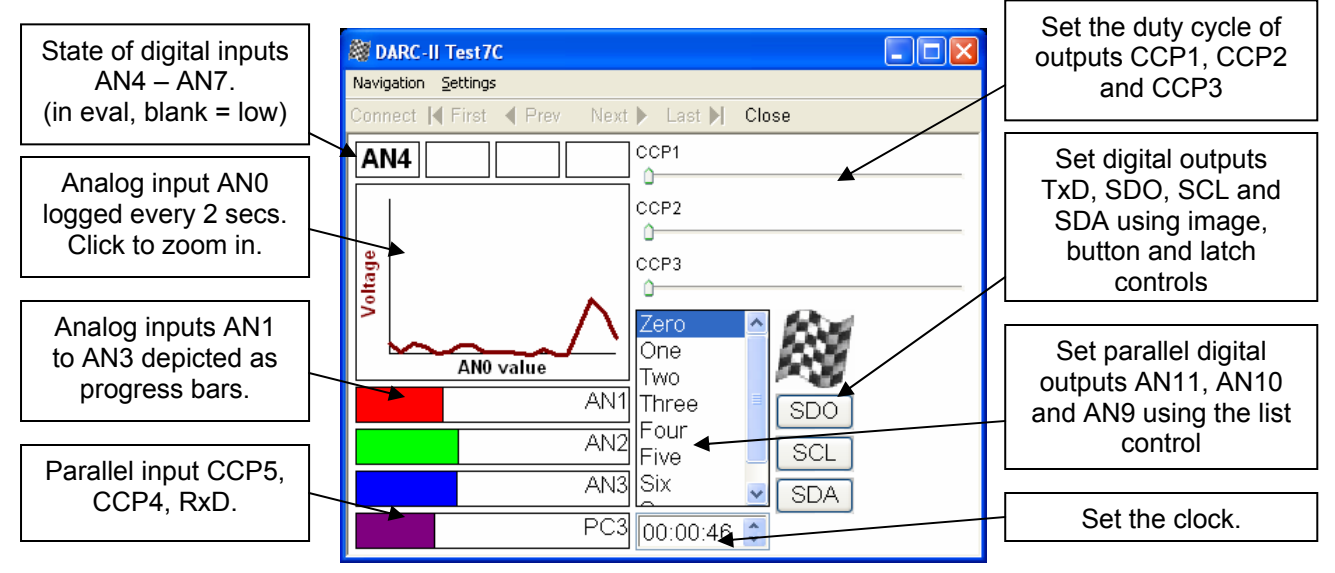

12. Adjust the modifiable controls and monitor the consequent changes on the output pins. Set the values of the input pins and observe the consequent changes in the user interface. (Since the input pins are floating you can just tough them to change their voltages.)

### *User Interface and I/O Design*

The Evaluation Application shows many of the capabilities of the DARC-II module but is unlikely to apply directly to your needs. The FlexiPanel Designer software may be used to customize the user interface and I/O. This is documented in full in the documentation for FlexiPanel Designer. The following tutorial shows how the Evaluation Application configuration file DARCIITestRes. FxP design was created. Close and reopen FlexiPanel Designer and follow these steps:

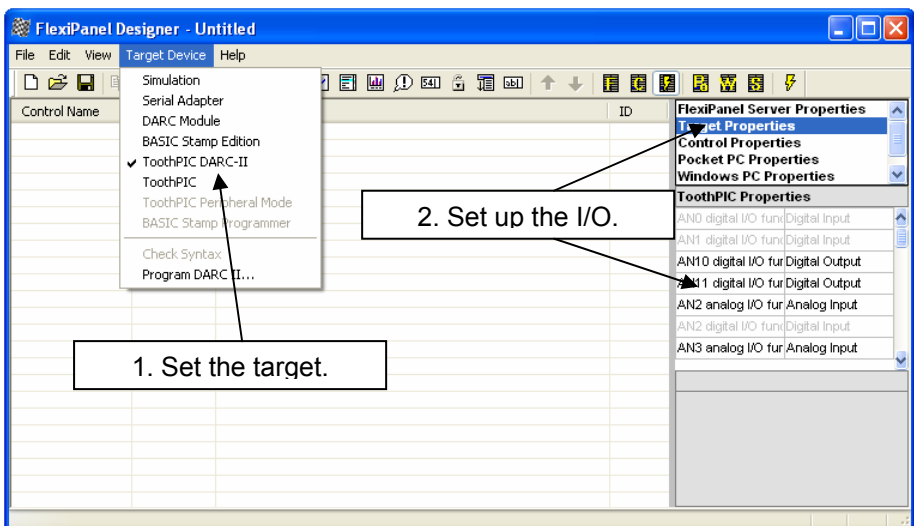

- 1. Select *Target Device > ToothPIC DARC-II* from the menu.
- 2. From the Target Properties list on the right, set the following I/O properties, in the order specified:

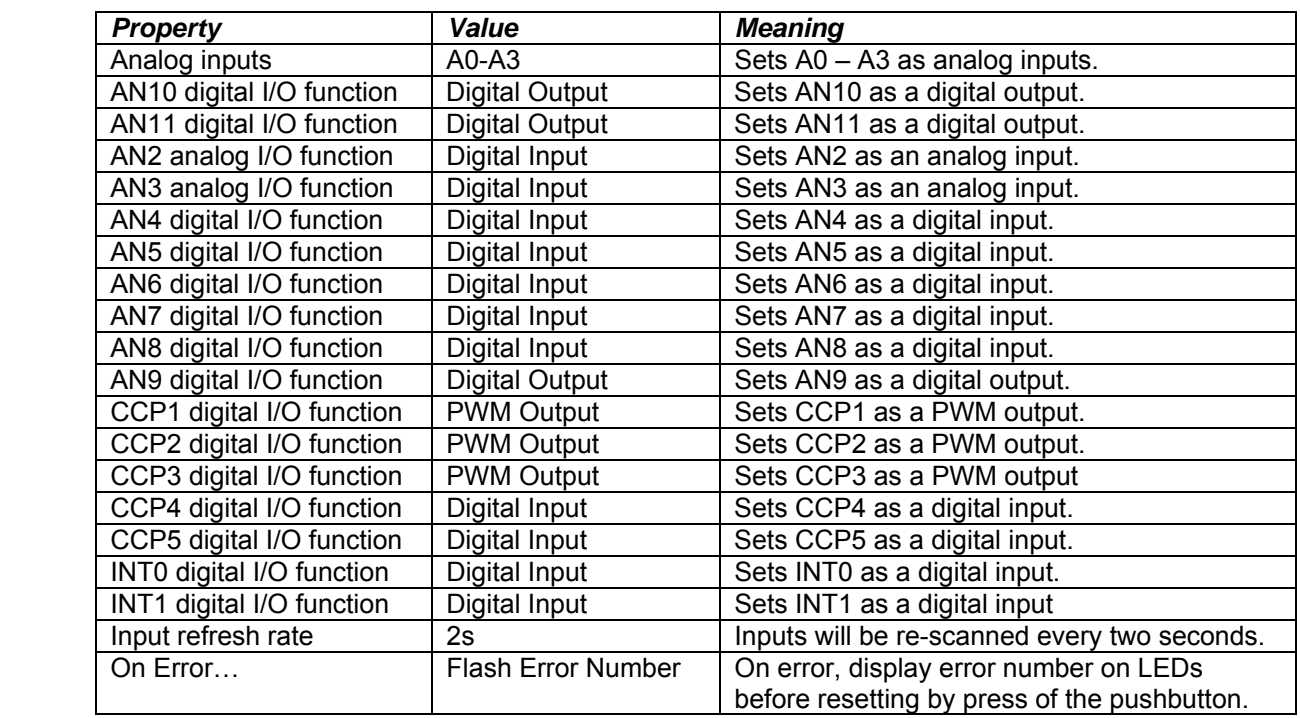

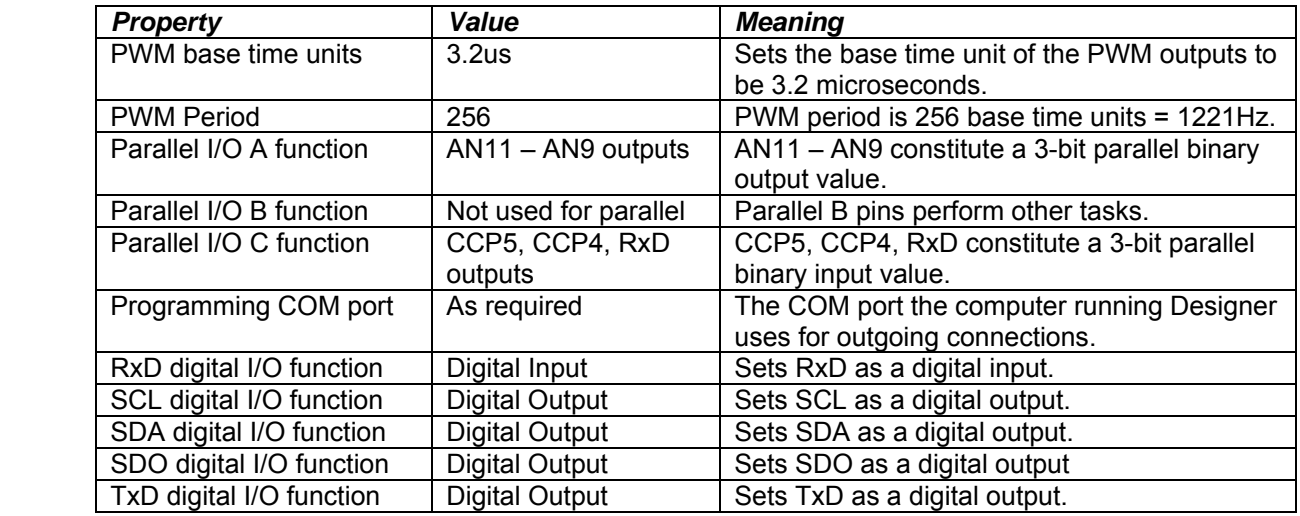

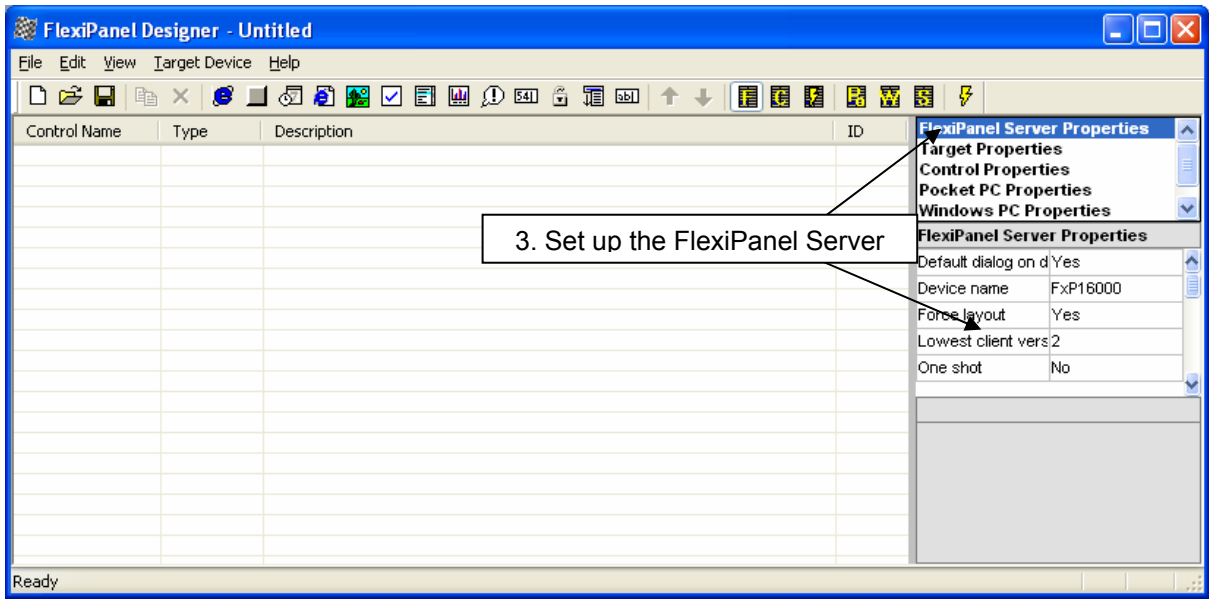

3. From the list box at the top of the properties list on the right, select *FlexiPanel Server Properties*. In the properties list box, set the following server properties:

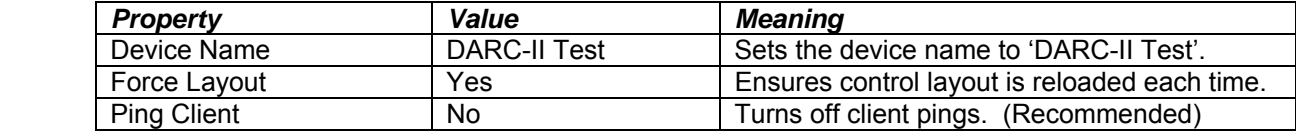

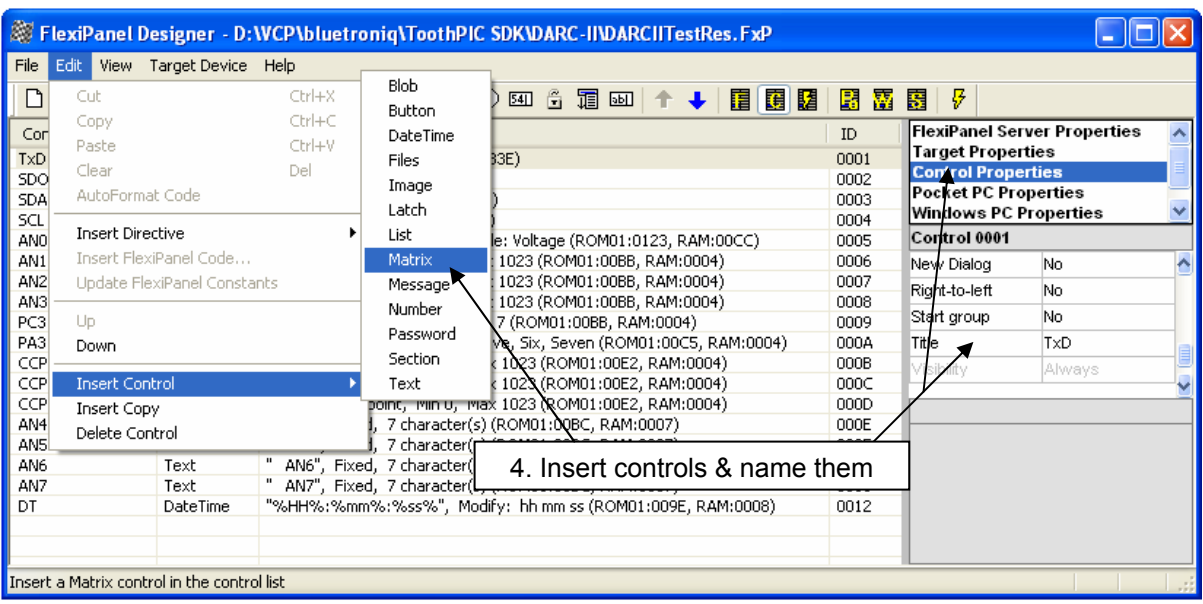

4. From the list box at the top of the properties list on the right, select *Control Properties*. From the *Insert > Insert Control* menu, insert the following controls and then immediately set the titles in the properties list on the right as follows:

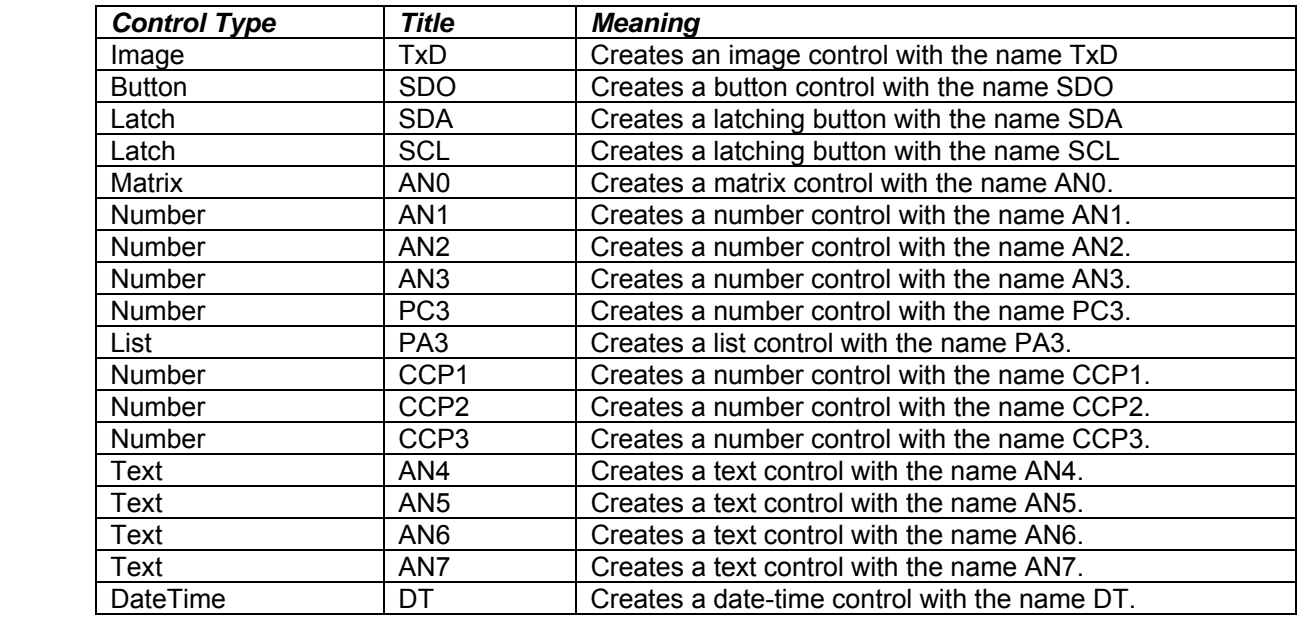

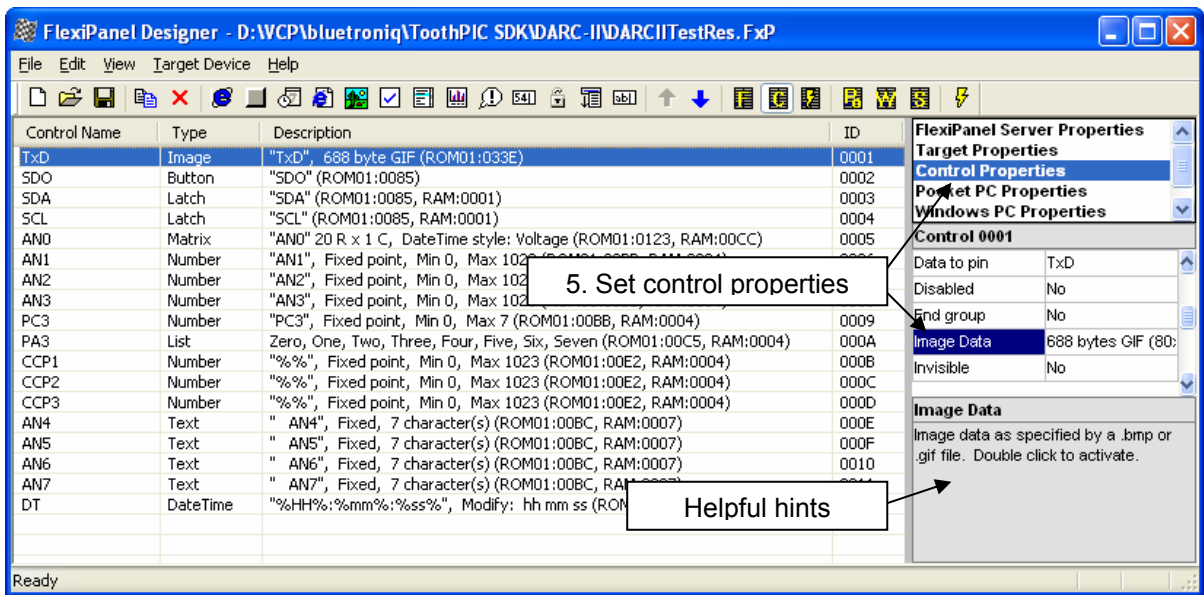

5. In the control list that occupies the main part of the screen, click on the controls and set their properties as follows, in the order specified:

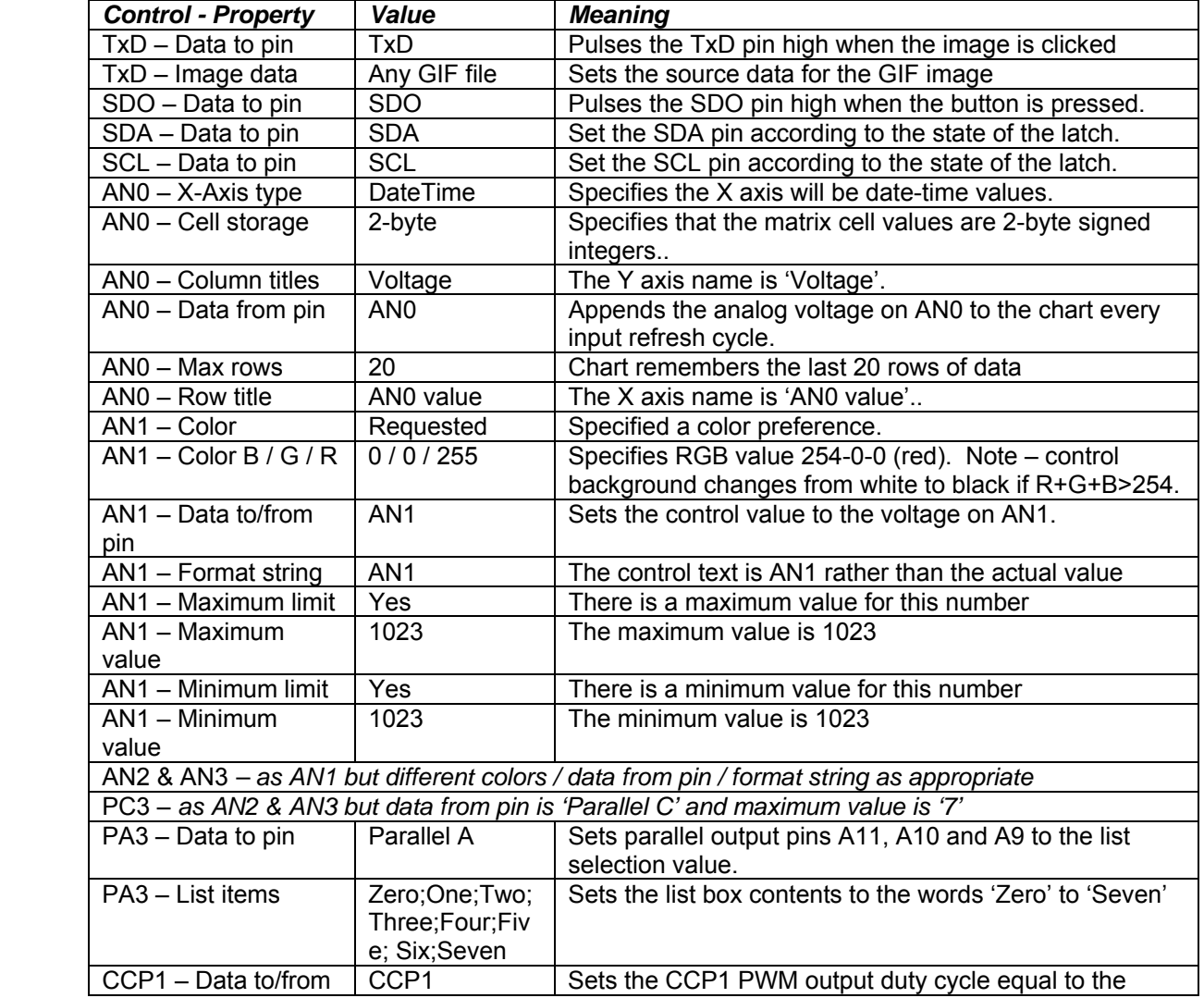

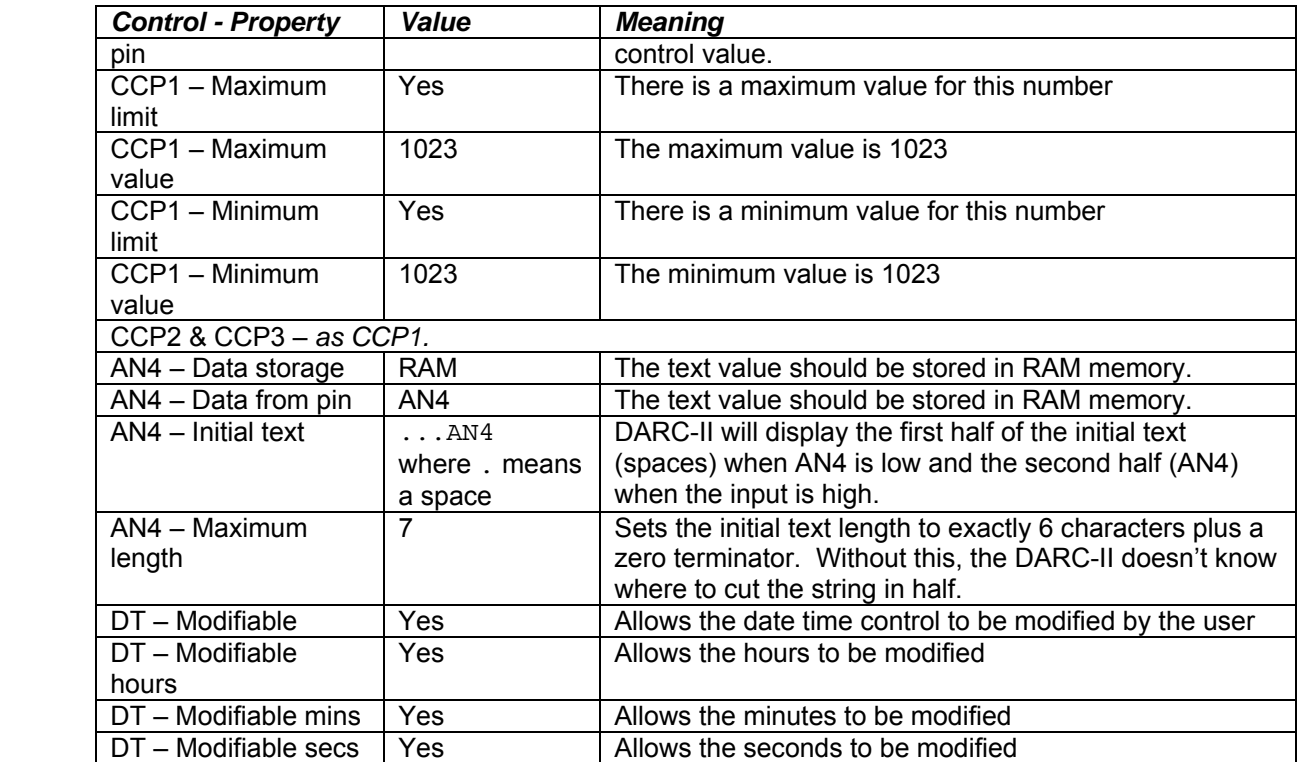

6. From the list box at the top of the properties list on the right, select *Pocket PC Properties*. The screen changes to show the layout of the controls on Pocket PC. Drag and drop the controls as shown in the following graphic. To move a control, drag its + sign. To size it, drag its arrow sign.

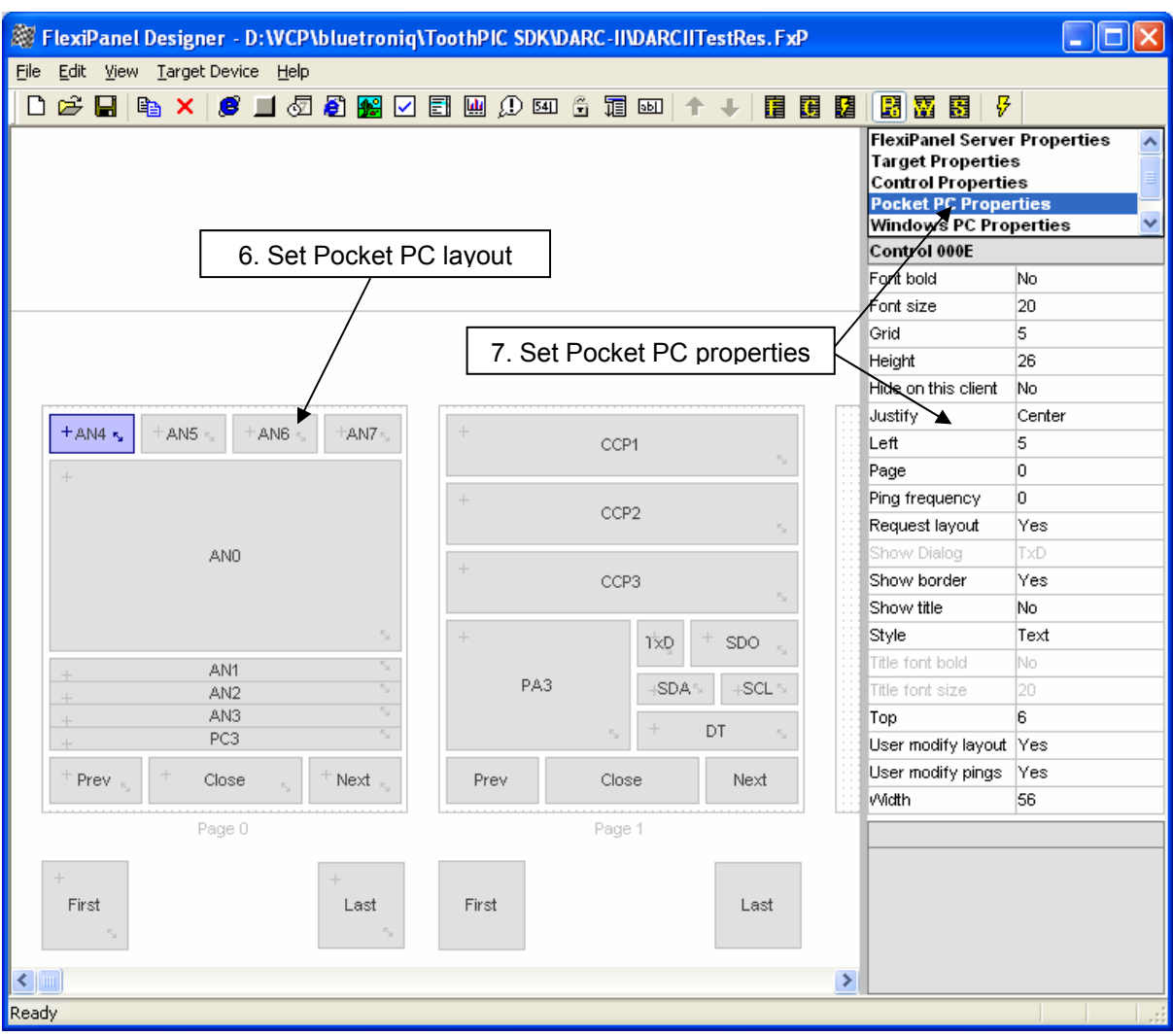

7. Click on the controls that appear in the main part of the screen and set their properties as follows, in the order specified:

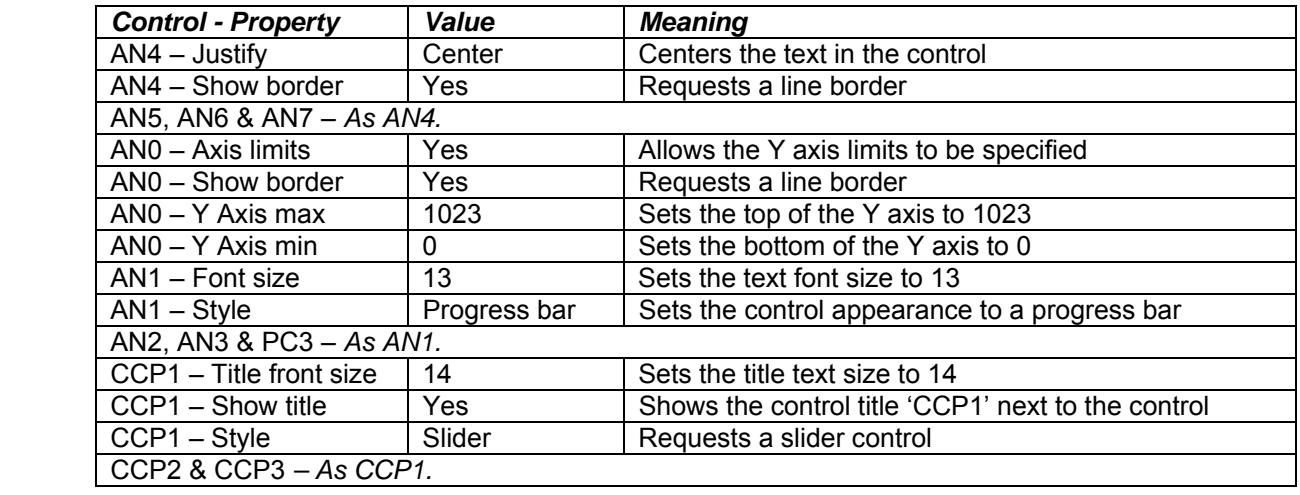

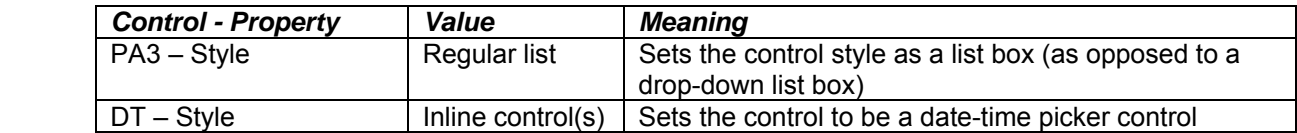

8. From the list box at the top of the properties list on the right, select *Windows Properties*. The screen changes to show the layout of the controls on a Windows client. Drag and drop the controls as shown in the following graphic. To move a control, drag its + sign. To size it, drag its arrow sign.

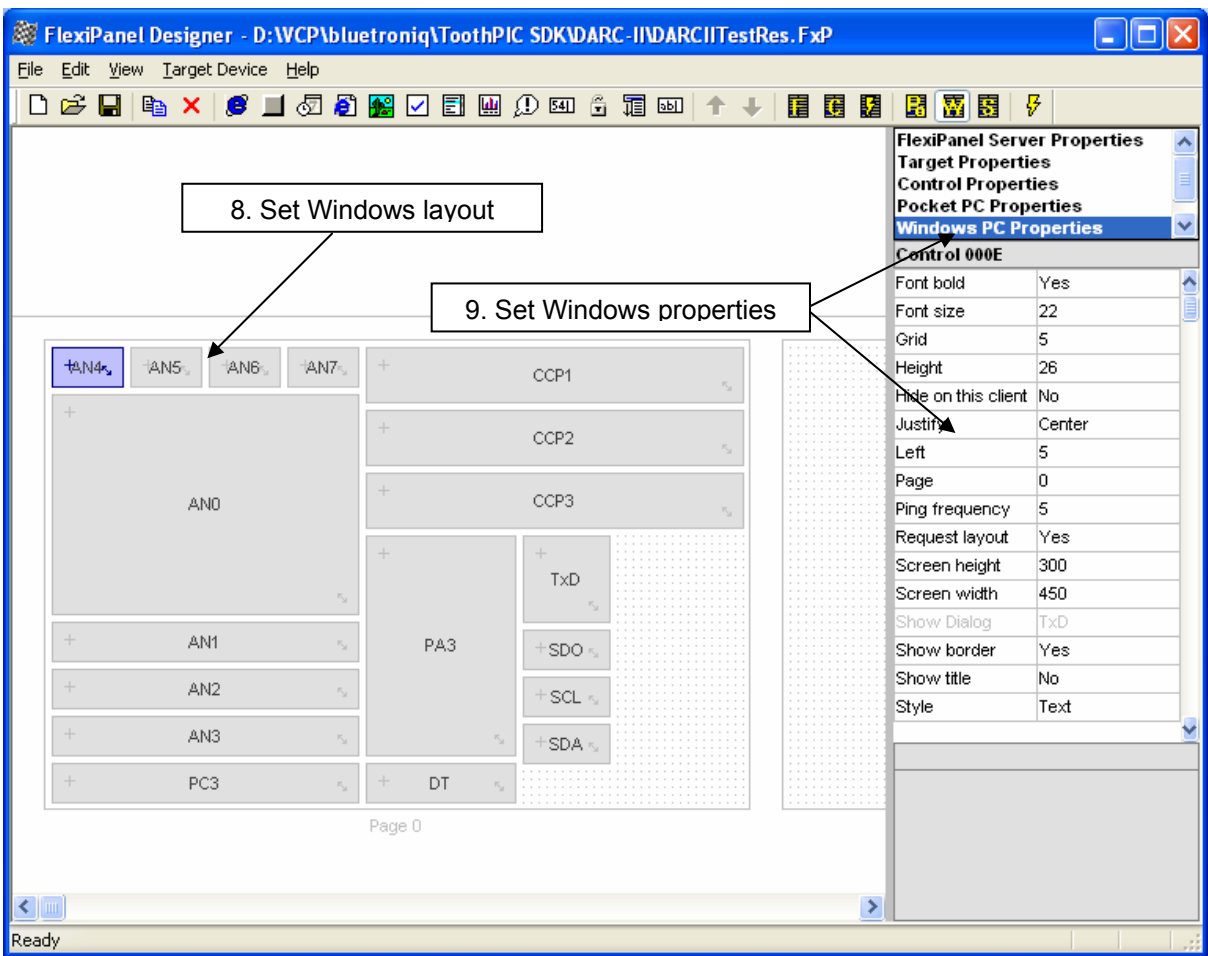

9. Click on the controls that appear in the main part of the screen and set their properties as follows, in the order specified:

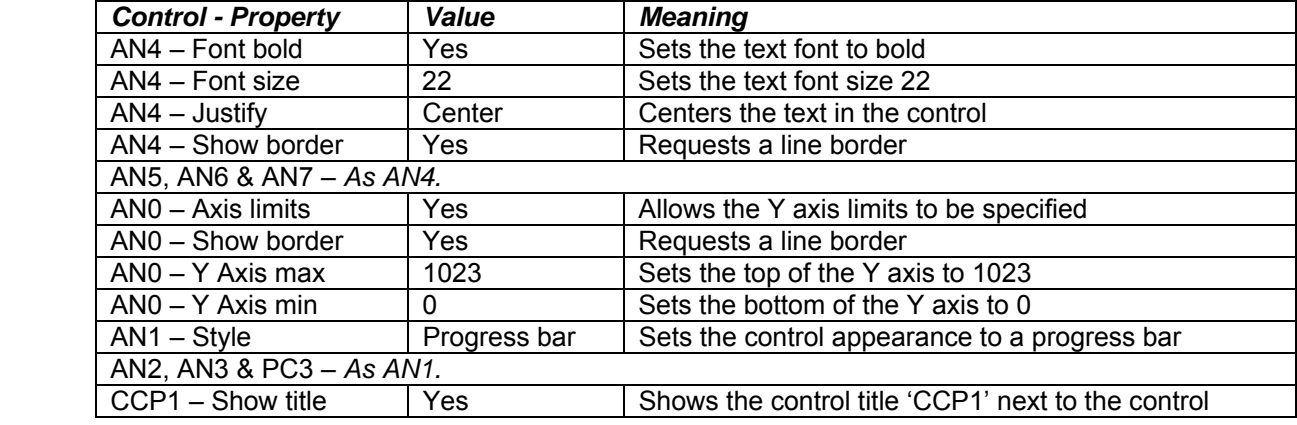

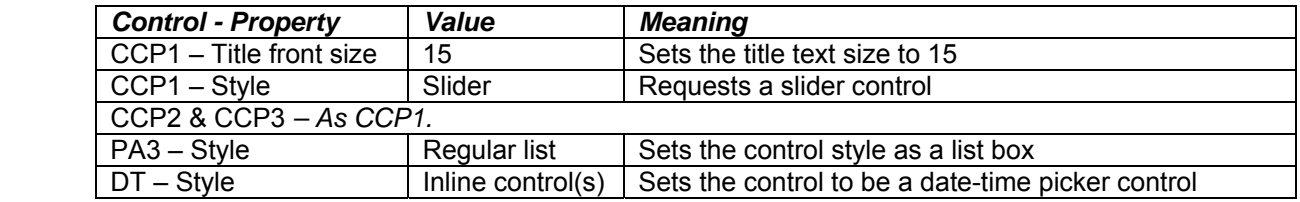

10. Reprogram the DARC-II with the configuration you have just specified, i.e. repeat the steps from step 9 in the *Initializing the Evaluation Application.*

This example covers most of the capabilities of the DARC-II module. Now that you are familiar with the way FlexiPanel Designer works, can build upon the above steps to develop your application. If needed, consult the FlexiPanel Designer documentation, to know more about the different control and I/O capabilities,

#### *Customization*

The DARC-II module is capable of creating user interfaces, setting up I/O and connecting I/O pins to the controls. In some commercial cases this is not sufficient and you will wish to customize the DARC module. For example, you may with to calibrate analog inputs so that they read out in a meaningful range rather than the values 0 to 1023.

To make customization possible, we have made the C source code freely available for you to customize. To do this you will need to know how to program microcontrollers in C and also be familiar with Microchip Technology's MPLAB development environment. Information for customizing the DARC-II is given in the ToothPIC documentation available from *www.FlexiPanel.com*.

## *Mechanical Data*

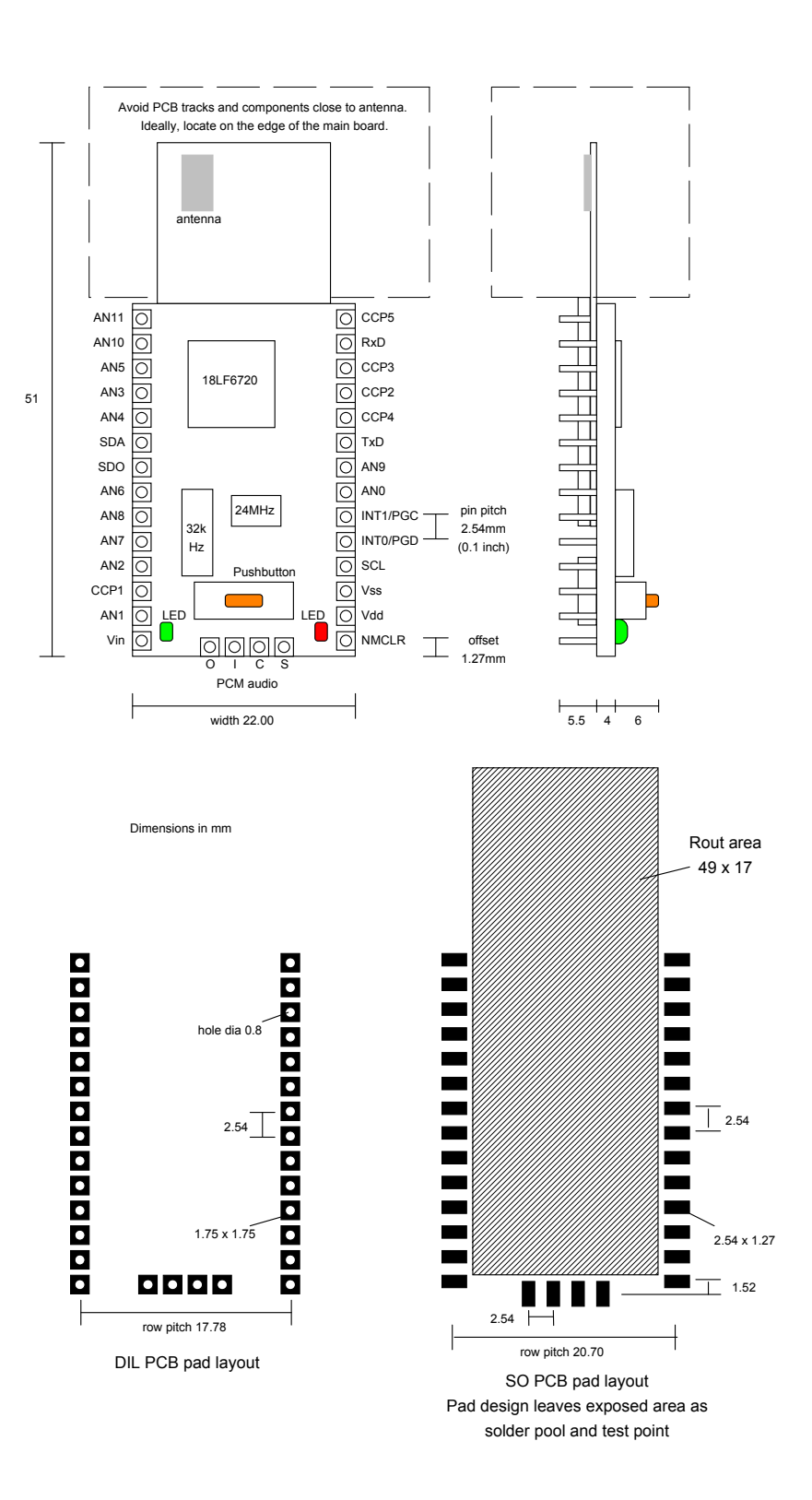

*Notes: To remove the module from an IC socket or breadboard, lever it out using a screwdriver against the pin headers at the sides. Levering from either end may damage components.* 

# *Technical Specifications*

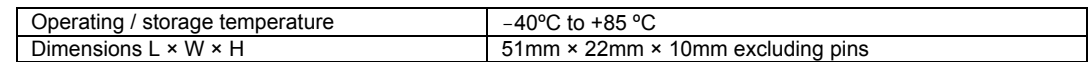

#### **Electrical**

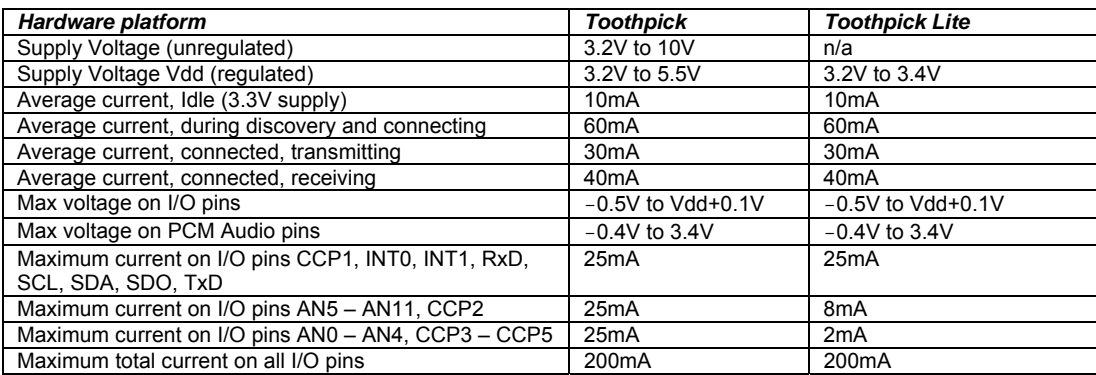

#### **Radio**

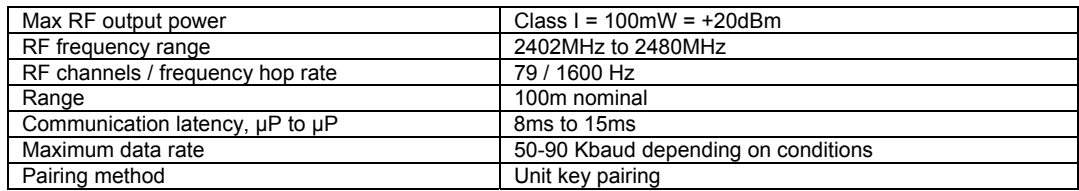

#### **FCC, CE modular approval**

The radio has been pre-qualified and is listed in the Bluetooth Qualified Products as B00524. The radio has 'modular approval' for USA and certain European countries, provided the existing integral antenna is used. The CE mark on the module indicates that it does not require further R&TTE certification. The exterior of the product should be marked as follows:

**Contains Transmitter Module FCC ID: QOQWT11** 

#### *Ordering Contact Details*

DARC-II is manufactured and distributed by

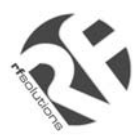

R F Solutions Ltd Unit 21, Cliffe Industrial Estate, Lewes, E. Sussex BN8 6JL, United Kingdom *email : sales@rfsolutions.co.uk http://www.rfsolutions.co.uk Tel: +44 (0)1273 898 000, Fax: +44 (0)1273 480 661*

### *Technical Support*

DARC-II is owned and designed by FlexiPanel Ltd:

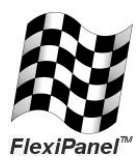

FlexiPanel Ltd 2 Marshall St, 3<sup>rd</sup> Floor London W1F 9BB, United Kingdom *www.flexipanel.com email: support@flexipanel.com*